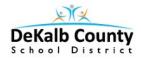

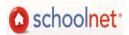

## Creating "New" Technology-Enhanced Items in SchoolNet February, 2014

Two *"new" technology-enhanced items* are now available for use in assessments you create in IDMS SchoolNet.

- **Drag and Drop**: student has to drag an answer to a specific location to match the answers.
- <u>Hot Spot-Single Selection</u>: student selects a specific location on an image to indicate the correct answer.

Drag and Drop Item

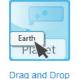

Note: There is now a **Click, Stick, Click, Drop** question type <u>similar</u> to Drag and Drop. The setup is the same but the action is a bit different in the online test.

- 1. Select the *item type* for your question:
- 2. Locate by scrolling down for Item # and to click to enter the question directions or content.

| Question Content             | Click here to enter the<br>directions/content for what |              |                                     |
|------------------------------|--------------------------------------------------------|--------------|-------------------------------------|
| Click here to add content.   |                                                        | Draggable Ar | nswer Choices                       |
| 1 Click here to add content. | ٥                                                      | <u> </u>     | ere to add content.                 |
| 2 Click here to add content  |                                                        | This and     | swer choice can be used 1 I time(s) |

3. Key in details for students to understand the tasks for completing this question.

| Nar              | ne               | Pi Font size for online is 4.                   | Keywords                                                                   |
|------------------|------------------|-------------------------------------------------|----------------------------------------------------------------------------|
| *                |                  | 4 (14pt) •   Β Ι Ψ Δ • ♥ •   票 票                | : 書 重 律 律 注 注   mm. & c*<br>4. ∋+   <sup>2</sup> m. m <sup>2</sup> ¥   編 Ⅲ |
| Drag             | Drag the name of | the geometric shape to its co                   | prrect name.                                                               |
| ntent<br>add co  | Path: p » span   | Key in the question or directions for students. |                                                                            |
| iner<br>ere to a | Thesaurus        | Save.                                           | Cancel                                                                     |
|                  |                  | This answer                                     | choice can be used 1 🔽 time(s)                                             |

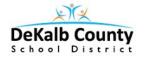

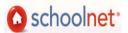

 Create the Container items next. Click the first to either type or insert an image to be the container.

| 1 | Click here to add content. | This is the stationary                      | C |
|---|----------------------------|---------------------------------------------|---|
| 2 | Click here to add content. | location that<br>answers will<br>be dragged | G |
| 3 | Click here to add content. | to!                                         | 0 |

5. Enter each item container details until all are done. You can add more if needed and remove those not needed.

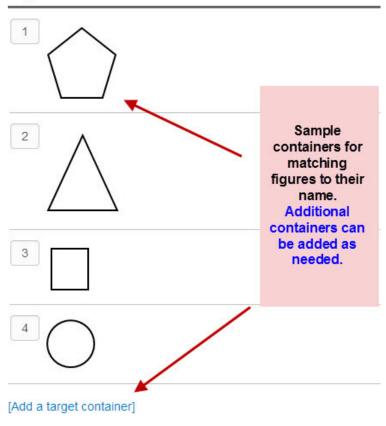

Target Container

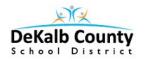

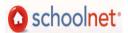

6. Next add the draggable answer options.

| A | Click here to add content.                 | here |
|---|--------------------------------------------|------|
|   | This answer choice can be used 1 ime(s)    |      |
| в | Click here to add content.                 | 0    |
|   | This answer choice can be used 1 ime(s)    |      |
| С | Click here to add content.                 | 0    |
|   | This answer choice can be used 1 ime(s)    |      |
| D | Click here to add content.                 | 0    |
|   | This answer choice can be used 1 🗖 time(s) |      |

7. Key in the answer details or insert image that will be dragged to the containers.

| 6                       |             | Circle                         | A |
|-------------------------|-------------|--------------------------------|---|
|                         | 1 v time(s) | This answer choice can be used |   |
| Sample                  |             | Triangle                       | в |
| answers to<br>drag into | 1 Time(s)   | This answer choice can be used |   |
| containers<br>Can add   |             | Pentagon                       | С |
| additiona<br>answers i  | 1 💌 time(s) | This answer choice can be used |   |
| needed.                 | /           | Square                         | D |
|                         | 1 Time(s)   | This answer choice can be used |   |

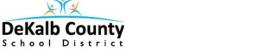

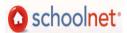

8. Mark the <u>correct answer</u> for each container. Point value defaults to 1 but you can change point value to be whatever you desire.

|                  | 2 3 4                                             |                                                                                       |
|------------------|---------------------------------------------------|---------------------------------------------------------------------------------------|
| $\left( \right)$ |                                                   | Check the box for the correct answer for<br>1st container. Point value defaults to 1. |
|                  | et container capacity to 1 ver Choice List Circle | Is worth point(s) and is correct                                                      |
| A                | Onoio                                             | point(s) and is correct                                                               |
| A<br>B           | Triangle                                          | Is worth 0 point(s) and is correct                                                    |
|                  |                                                   |                                                                                       |

9. Be sure to complete the answer choices and points for each container tab.

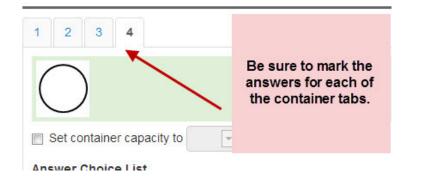

- 10. Scroll up to locate the Standard Lookup button. Click to locate the appropriate standard to assign to this test item. Click Done to save the standard.
- ☐ Order o manematica

Reason with shapes and their attributes.

- MCC3.G.1: Understand that shapes in different categories (e.g., rhombuses, r attributes (e.g., having four sides), and that the shared attributes can define a quadrilaterals). Recognize rhom of quadrilaterals that do not belo
- MCC3.G.2: Partition shapes into parts with equal areas. Expressione area of e whole. For example, partition a shape into 4 parts with equal area, and describ.

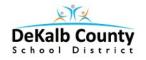

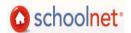

11. When the screen refreshes, look at the top of the question to make sure **all steps have been completed**.

| Steps to Complete |
|-------------------|
|-------------------|

Completed

12. To *save the item* you just entered you must click <u>**Return to Test Detail**</u> at the bottom. This is your <u>**SAVE**</u> button.

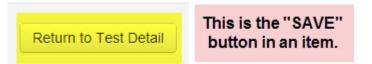

## Hot Spot-Single Selection

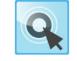

Hot Spot - Single Selection

- 1. Select the item type for Hot Spot.
- 2. Scroll down to *enter the question directions* and/or content.
- 3. Key in the details for the students to understand how to mark the hot spot image.

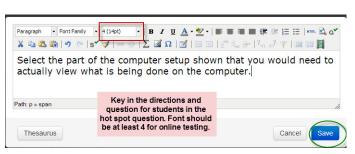

4. Insert the image to be used as the canvas by selecting **Attach Canvas Image**.

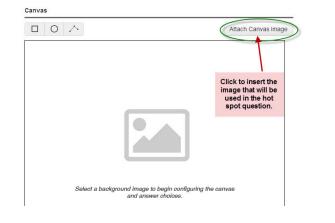

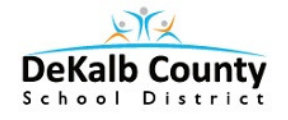

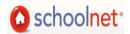

5. Click **Choose** to navigate to the image file you wish to use.

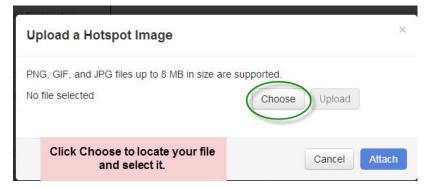

- 6. Select your file and it will show in the box.
- 7. Click **Upload** to actually upload it for use. Click **Attach** to add it to the question.

| Upload a Hotspot Image                                                                                                 | ×           |
|----------------------------------------------------------------------------------------------------|-------------|
| File uploaded successfully. Select "Attach" to finish.                                                                 | ×           |
| PNG, GIF, and JPG files up to 8 MB in size are supported.<br>computer monitor keyboard.png Choose Up                   | load        |
| The file is chosen & shown but you must<br>click Upload to add it successfully.<br>Click Attach to add it to question. | icel Attach |

8. The image you chose will be displayed in the canvas.

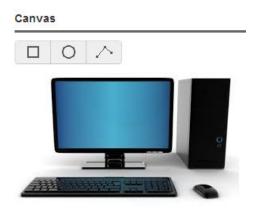

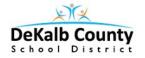

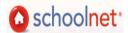

9. Now you key in the answer choices that students will use to select the correct spot on the image. These will not be seen by the students in the online test.

| Answer Choices                                |                                      | Canvas                                                                           |  |
|-----------------------------------------------|--------------------------------------|----------------------------------------------------------------------------------|--|
| A Keyboard                                    | Add Hotspot                          |                                                                                  |  |
| Worth 0 points Co<br>Teacher Explanation   St | rrect response 🛛 😒 udent Explanation |                                                                                  |  |
| B Monitor                                     | Add Hotspot                          |                                                                                  |  |
| Worth 0 points Co<br>Teacher Explanation   St | udent Explanation                    |                                                                                  |  |
| c Mouse                                       | Add Hotspot                          |                                                                                  |  |
| Worth 0 points Co<br>Teacher Explanation   St | rrect response 🛛 😵                   | Type in the answer choices.<br>Add(+) or remove (x) answer<br>choices as needed. |  |
| 0                                             | Add Answer Choice                    |                                                                                  |  |

10. Click **Add Hotspot** in answer **A**, select the *shape* of the hotspot and then *draw around that part of the image*.

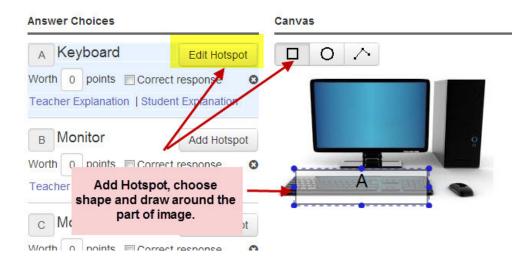

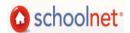

11. Complete the hotspots for each answer item so that all possible answer spots on the image have been marked. You will see all answer letters identified on the image. <u>Choose the Correct answer by checking the appropriate box.</u>

DeKalb County School District

| Answer Choices                                               |                              | Canvas                                                                 |
|--------------------------------------------------------------|------------------------------|------------------------------------------------------------------------|
| A Keyboard                                                   | Edit Hotspot                 |                                                                        |
| Worth 0 points Corr<br>Teacher Explanation   Stud            | N 10057 11 103 10057         |                                                                        |
| B Monitor                                                    | Edit Hotspot<br>ect response |                                                                        |
| C Mouse<br>Worth 0 points Corr<br>Teacher Explanation   Stud | Edit Hotspot<br>ect response | Add all hotspots for answer<br>choices. Check the correct<br>response. |

- 12. Scroll up to click **Standard Lookup** button to assign the appropriate standard for the item. Be sure to choose one standard and click **Done** to return to the question.
- 13. When the standard has been added, be sure to scroll down to click **Return to Test Detail** to save your question. Remember this is your Save button.

<u>Preview Online Test</u> after your assessment is complete. This allows you to see if you have typos, missing information to make questions and answers are understandable as well as how the questions appear to students.

Online testing is the <u>only method</u> allowed when you add these technology-enhanced items. If you see the following message under Test Actions students must take the test online.

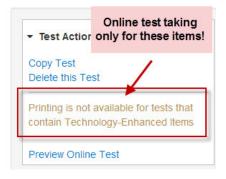